# 8. Fees and Payments

## Fees must be paid before submitting your **'Final Entry'** application, you can do this by going to the **'Fees'** tab.

The **'Fees'** tab becomes available after the '**Intent to Enter'** application has been approved by the ISTD. However, it is relevant to visit the tab, once you have completed your timetables and added any private coaching request to the **'Timetable'** tab.

It consists of two sections:

(a) **'Transactions'** – payments will be shown here

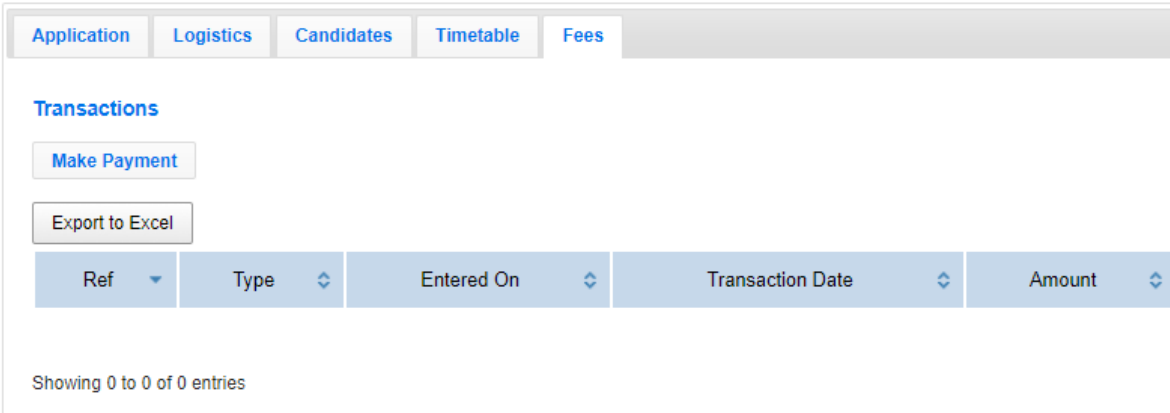

(b) **'Statements'** – finance reports will be shown here

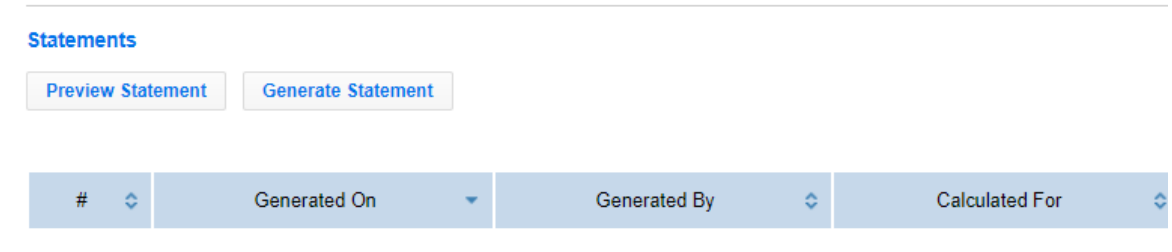

## **Preview & Generate Statement**

- Pressing the **'Preview Statement'** button will display the most recent in a new tab or window in your browser, but not record it in your history
- Pressing the **'Generate Statement'** button will generate a new statement and create a record in your history and anyone, who has access to the session can view the statement at any time by pressing the **'View'** symbol and download it by pressing the **'Download'** symbol

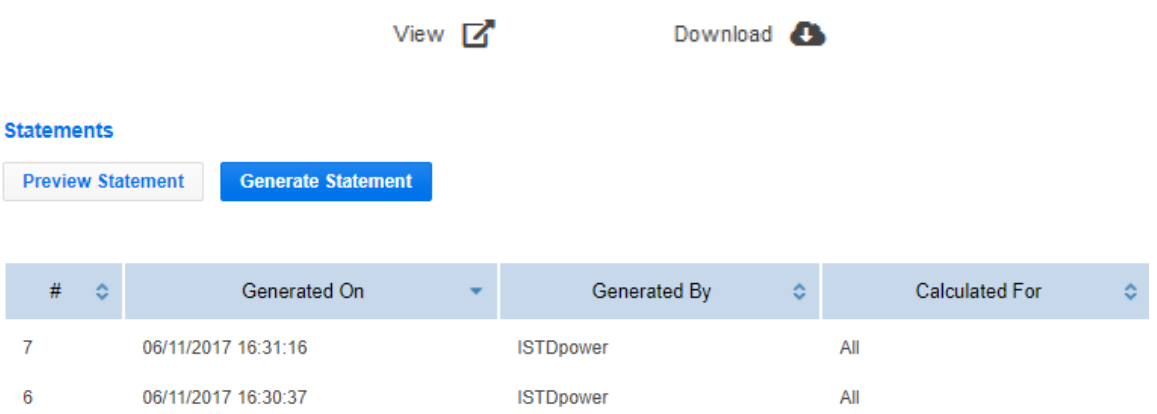

The statement will show you the calculation of your fees and it consists of 4 parts

1. Details of the session

## **Statement for Exam Session 38**

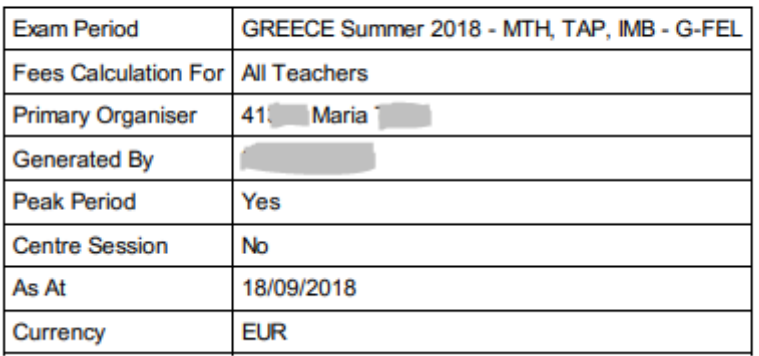

- a) **'Exam Period'** the exam period you have applied for
- b) **'Fees calculation for'** for International exams this defaults to all teachers participating in the session
- c) **'Primary Organiser'** the main teacher and person of contact for the session
- d) **'Generated by'** the user, who generated the statement
- e) **'Peak Period'** and **'Centre session'**  these fields are not applicable to International exams
- f) **'As at'**  date the statement was generated
- g) **'Currency'**  the relevant currency fees are charged

#### 2. **'Summary'** – a summary of fees and payments

## **Summary**

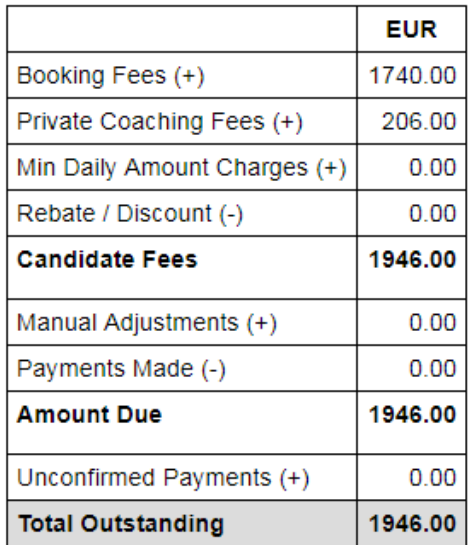

- a) **'Booking Fees'** the exam fees for all your candidates entered in the **'Candidates'** tab, even if they are not timetabled
- b) **'Private Coaching Fees'** the fees for any private coaching added on the **'Timetable'** tab
- c) **'Min Daily Amount Charges'** and **'Rebate/Discount'**  only applicable to UK exams
- d) **'Candidate Fees'** the subtotal for your exam fees and private coaching
- e) **'Manual Adjustments'** adjustments that only ISTD might have made on your fees
- f) **'Payments Made'** any payments that have already been recorded by either you or ISTD and have been confirmed by ISTD Finance department
- g) **'Amount Due'** the total amount due to ISTD
- h) **'Unconfirmed Payments'** any payments recorded on the session, but still not confirmed as received by ISTD Finance department
- i) **'Total Outstanding'** the balance after all fees, payments and/or adjustments if positive (+) this amount is owed to ISTD and if negative (-) there is an overpayment and you might be due to a refund from ISTD

3. **'Breakdown, Candidate Booking Fees'** – an analysis of the exam fees per exam day, in the relevant currency, excluding private coaching

## **Breakdown**

#### **Candidate Booking Fees (EUR)**

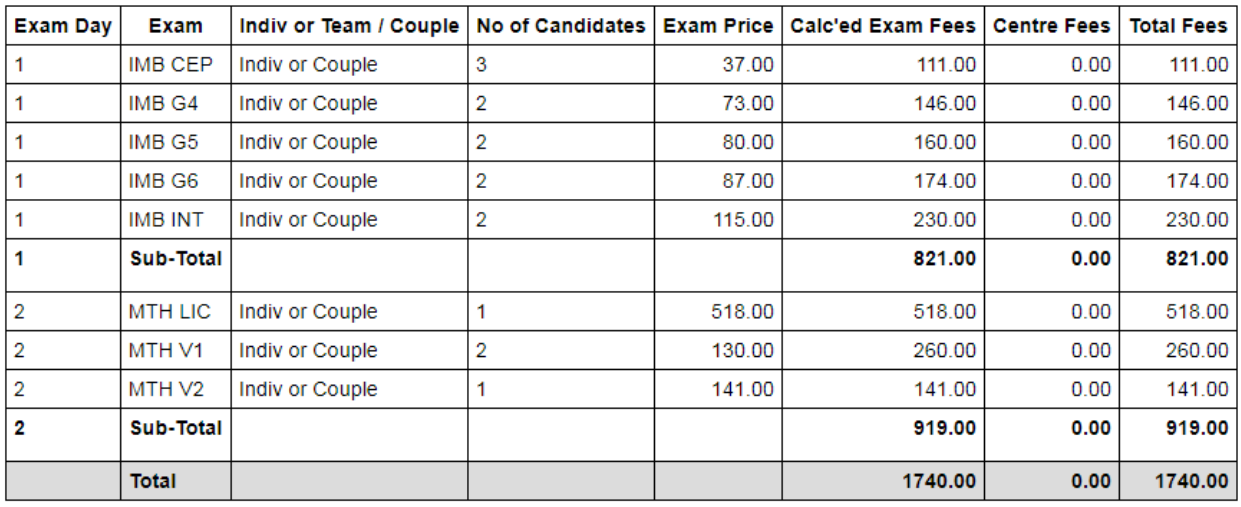

- a) **'Exam Day'** exam day order number
- b) **'Exam'** genre and level
- c) **'Indiv or Team / Couple'**  for Theatre exams the entries will be calculated on an individual basis, but for Dancesport it will show whether the calculation is for individuals, teams or individuals in a couple
- d) **'No of Candidates'**  the number of candidates taking the same level in the exam day
- e) **'Exam price'**  exam fee per candidate or team
- f) **'Calculated Exam Fees'**  the calculation of the number of candidates multiplied by the exam fee
- g) **'Centre fees'** only applicable to UK exams
- h) **'Total Fees'** the total of calculated exam fees and centre fees
- i) **'Sub-total'** the fees per day
- j) **'Total'**  the total fees for the candidates for all exam days
- 4. **'Transactions'** a table of the transactions made for this session

#### **Transactions**

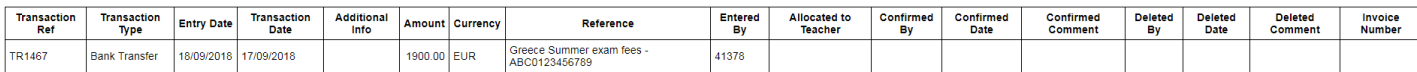

- a) **'Transaction Ref'** the internal identification number of transaction
- b) **'Transaction Type'** the type of transaction eg. Bank transfer
- c) **'Entry Date'** the date the transaction was entered in the session
- d) **'Transaction Date'** the date the transaction was made eg. The date the bank transfer was made to the bank
- e) **'Additional Info'** any notes for the transaction
- f) **'Amount'** the amount of the transaction
- g) **'Currency'** the currency of the transaction
- h) **'Reference'** the reference entered in the transaction
- i) **'Entered By'** the user, who entered the transaction
- j) **'Allocated to Teacher', 'Confirmed By', 'Confirmed Date', 'Confirmed Comment', 'Deleted By', 'Deleted Date', 'Deleted Comment'** – these fields are for the use of the Finance department
- k) **'Invoice Number'** if the transaction requires an invoice to be raised by Finance, it will be sent via email to the teacher outside the system and the invoice number will be entered here

**Making Payment**

Please remember that the ISTD no longer accepts cheques for examination payments*.*

The system enables three types of payment to be submitted:

- a. **'Card Payment'**  if you wish to pay using a credit or debit card
- b. **'Bank Transfer Notification'**  if you wish to pay via bank transfer
- c. **'Other Payment Notification'** if you wish to notify ISTD of any other payment

## Card Payment

(a) Press the **'Make Payment'** button to initiate your payment

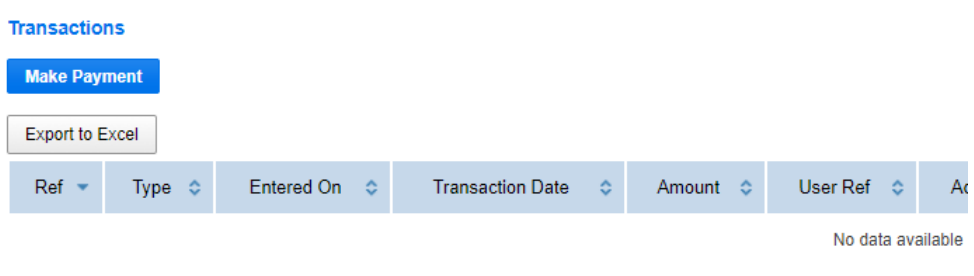

Showing 0 to 0 of 0 entries

## (b) **'Payment Method'** Screen

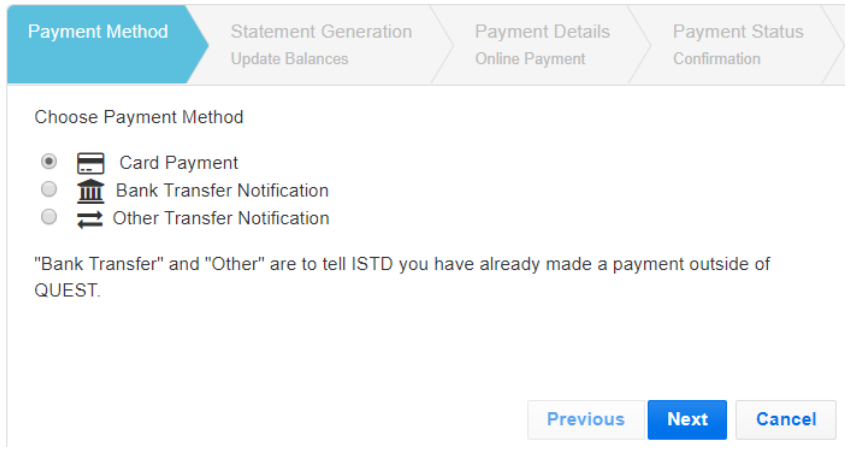

- Select the **'Card Payment'** option and press the **'Next'** button

#### (c) **'Statement Generation'** screen

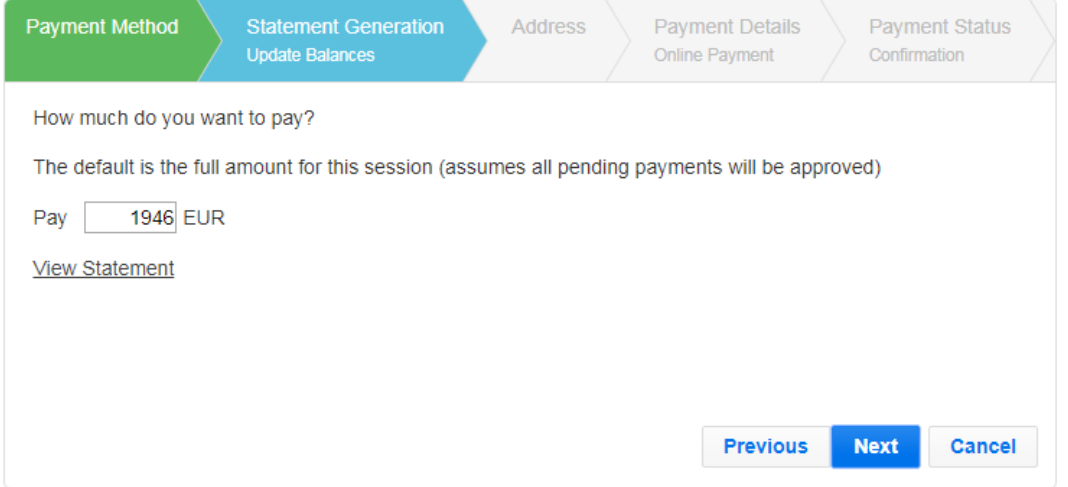

- The system generates a fee statement
- If you wish to see a summary and candidate booking fees breakdown, press the **'View Statement'** link and the statement will open in a new tab or window in your browser
- Press the **'Next'** button to continue

## (d) **'Address'** screen – card billing details

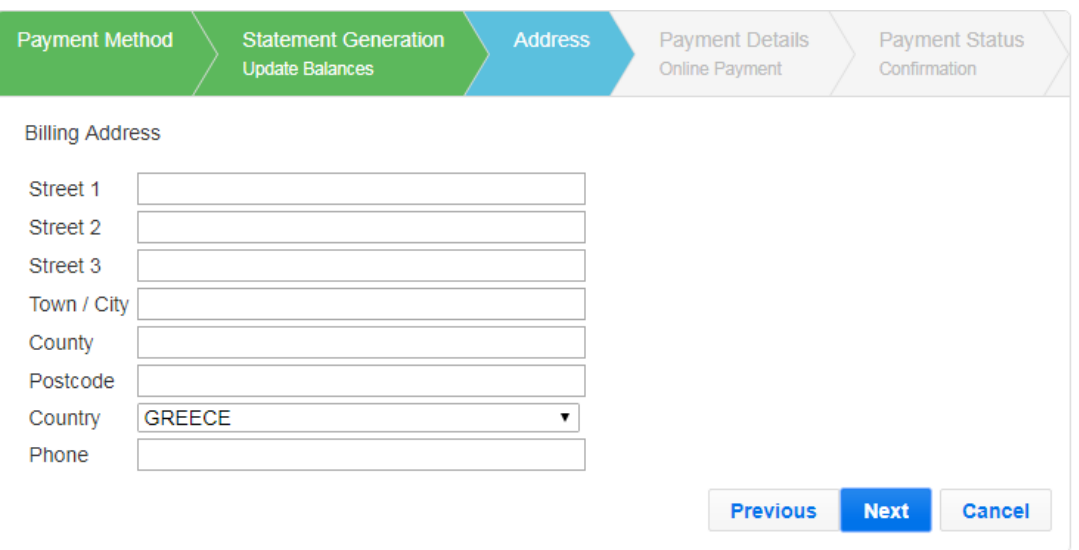

- Enter the details below of the billing address of the card you are going to use
	- **'Street 1', 'Street 2', 'Street 3'** the street name / number / house name etc.
	- **'Town / City'** the town / city
	- **'County'** the county / provenance
	- **'Postcode'** the postcode
	- **'Country'** the country
	- **'Phone'** the telephone number of the card holder
- Press the **'Next'** button

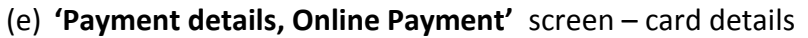

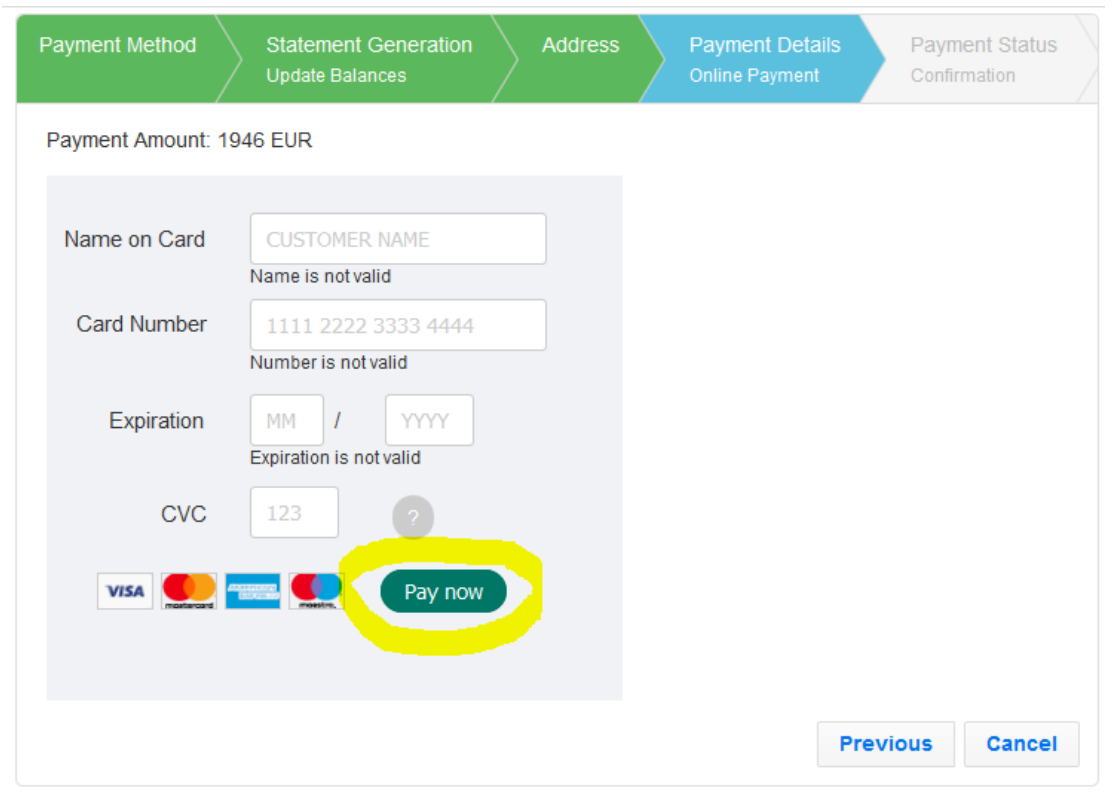

- Enter the details below of the card
	- **'Name on Card'** the name written on the card
	- **'Card Number'** the 16 digit card number
	- **'Expiration'** the expiry date in the format MM / YYYY
	- **'CVC'**  the card verification code is usually the last 3 digits of the number located on the back of your card
- Press the **'Pay now'** button to complete the payment

## Bank Transfer Notification

Showing 0 to 0 of 0 entries

(a) Press the **'Make Payment'** button to initiate your payment

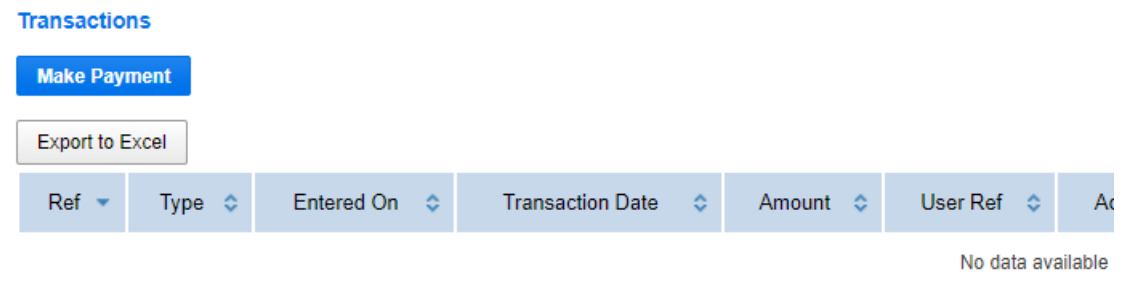

## (b) **'Payment Method'** Screen

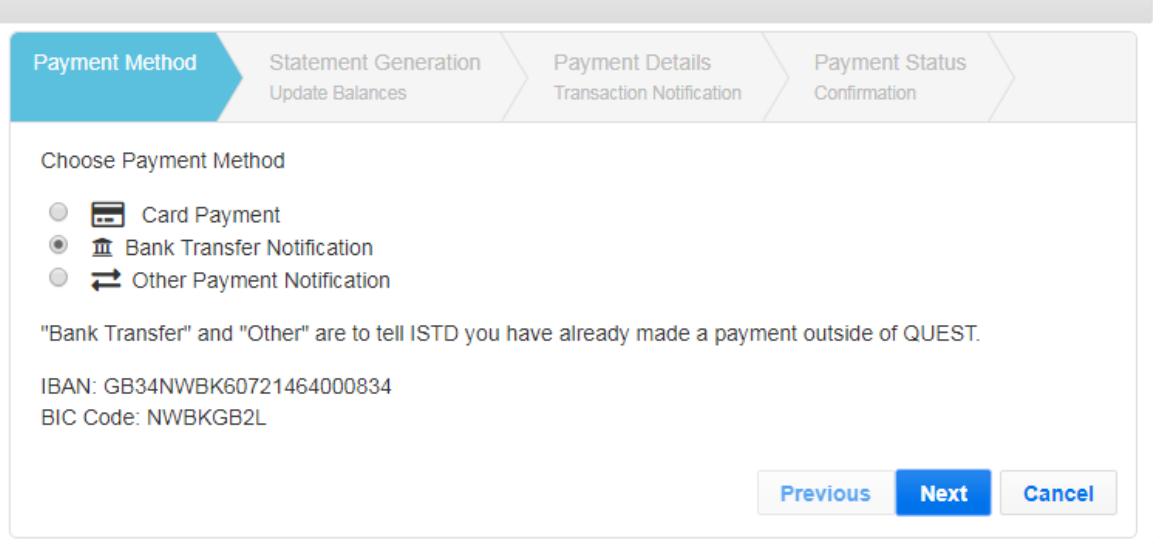

- Select the **'Bank Transfer Notification'** option and press the **'Next'** button

Please note that the bank transfer has to be made outside QUEST and once you have made the transfer, you will be able to notify ISTD of the payment.

When you do the transfer, please follow the instructions below:

- Do not include Membership or other ISTD payments with this payment
- Transactions must be made in the currency shown on your statement and you must pay the amount shown on your statement and any bank charges levied by your own bank
- Ask your bank to include in the reference for the receiver the following:
	- 1. The **'Exam session'** number
	- 2. Your membership number
	- 3. The reason of the transfer Eg. Session 4567, memb. 23456, summer exam fees

If you fail to include these details we may not be able to track and confirm your payment and your fees may be shown as outstanding on our records, which will end in your results and certificates being on hold. It is the teachers' responsibility to monitor that there are no outstanding fees in their session(s).

Make the payment to the relevant bank account

#### **EURO – If the currency on your statement is 'EUR'**

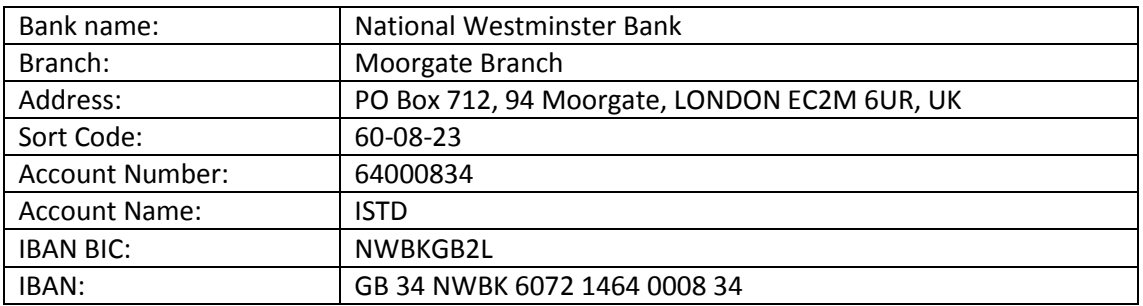

#### **REST OF WORLD – if the currency on your statement is 'GBP' or any other currency**

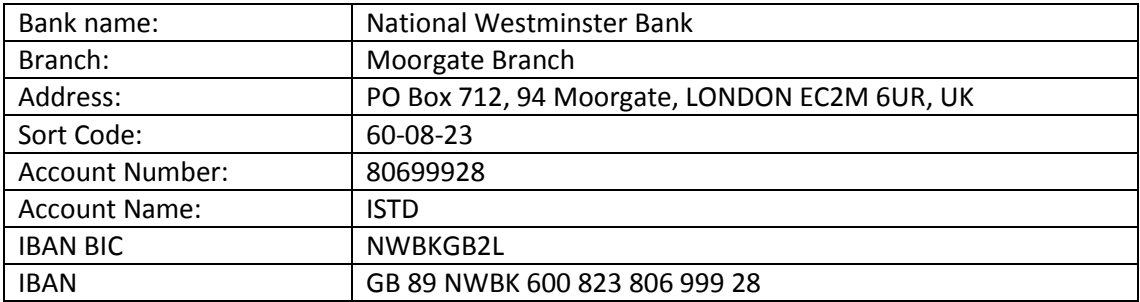

#### (c) **'Statement Generation'** screen

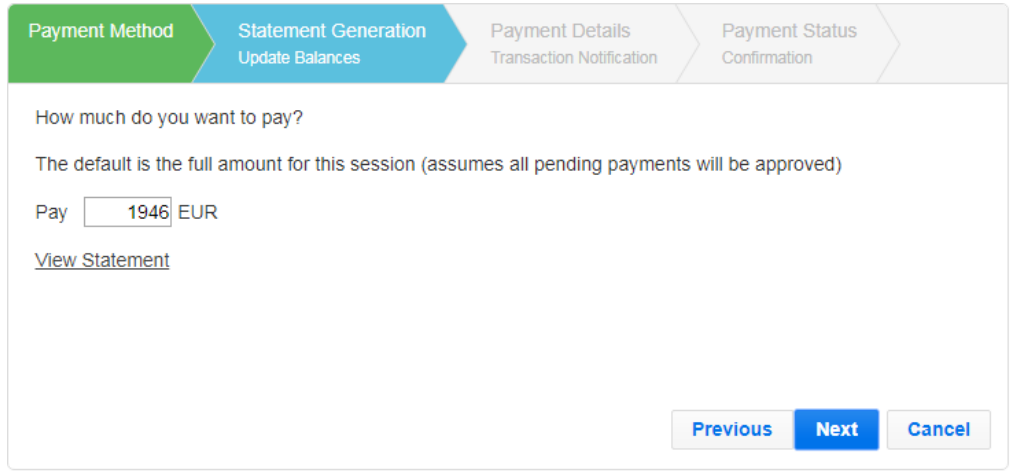

- The system generates a fee statement
- If you wish to see a summary and candidate booking fees breakdown, press the **'View Statement'** link and the statement will open in a new tab or window in your browser
- Press the **'Next'** button to continue

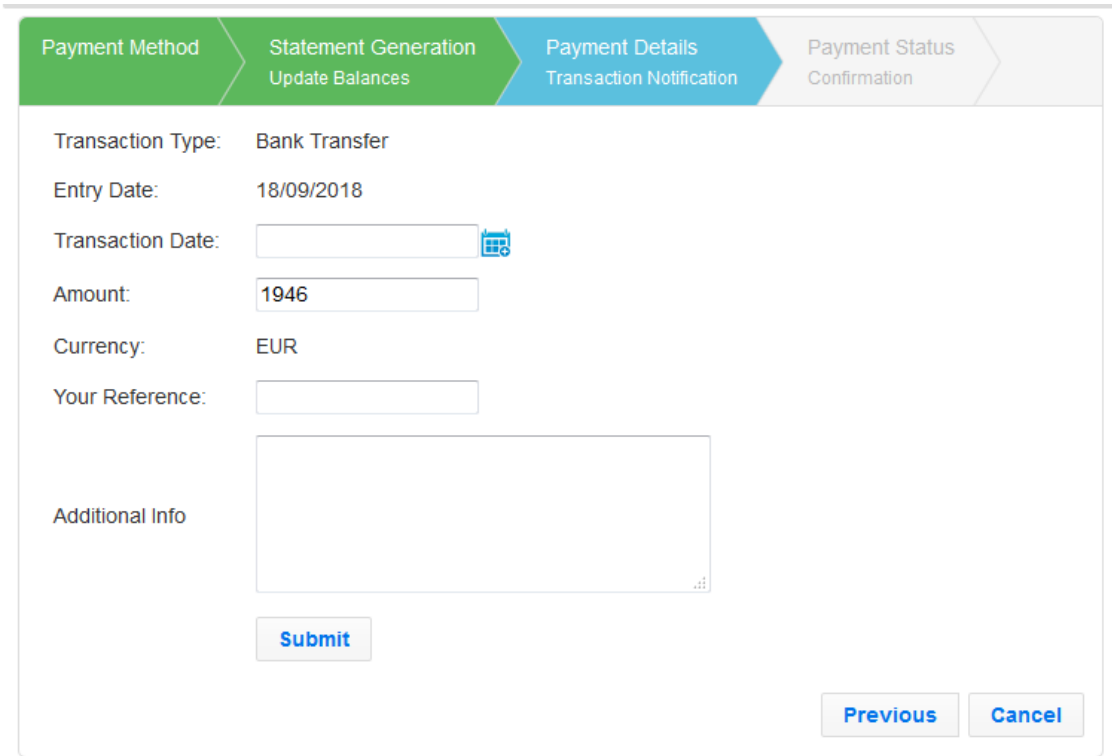

## (d) **'Payment Details, Transaction Notification'** screen

- Enter the details below
	- **'Transaction Date'** the date you made the bank transfer to ISTD
	- **'Amount'**  the amount you transferred
	- **'Your Reference'** the reference for the receiver as described in the bank transfer **'Payment screen'** above; if for any reason you have entered a different reference in your bank transfer, enter the same reference here

 **'Additional info'** – the bank transfer confirmation number, which is a unique identifier assigned to each transaction by your bank and you can find it on the proof of bank transfer. It is usually a long number, which may contains alphanumeric characters. You may also enter any relevant notes here if required

- Press the **'Submit'** button to complete the payment

(a) Press the **'Make Payment'** button to initiate your payment

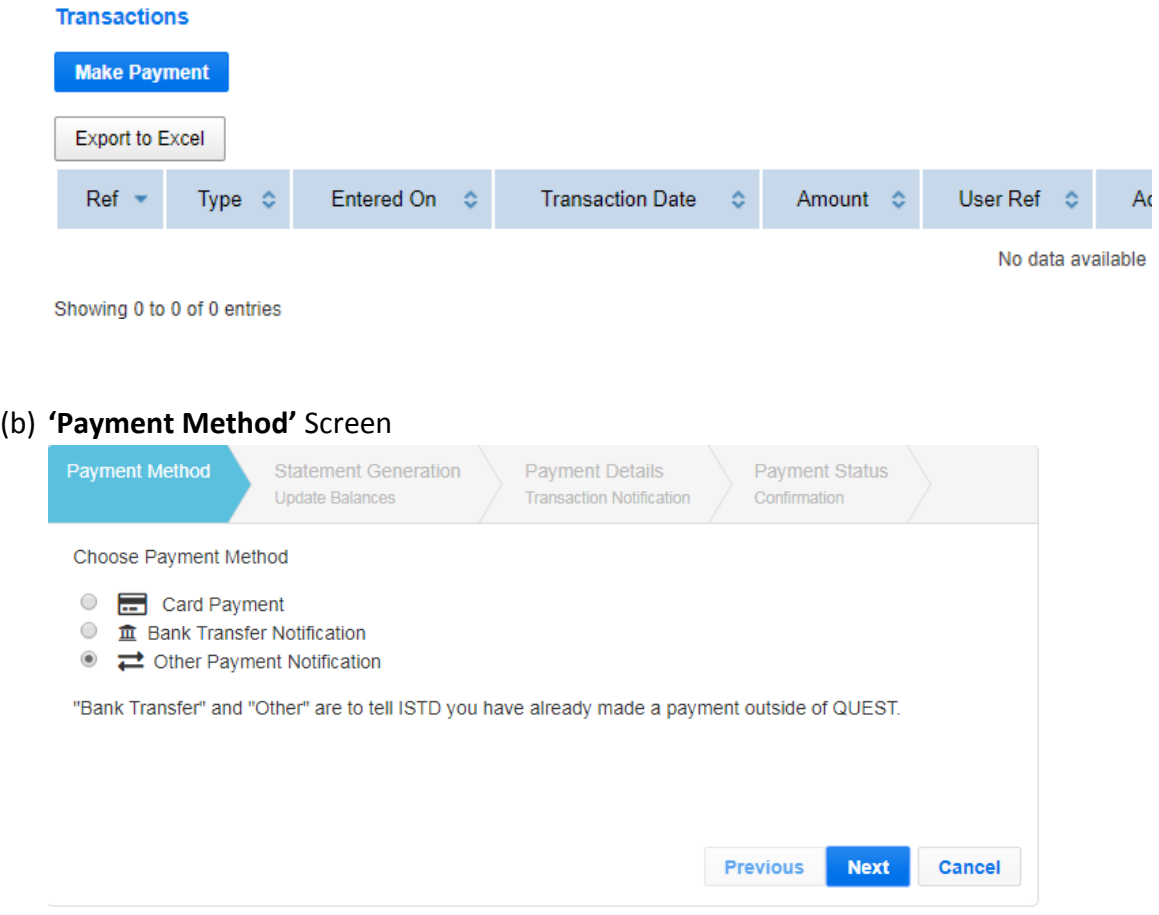

- Select the **'Other Payment Notification'** option and press the **'Next'** button

#### (c) **'Statement Generation'** screen

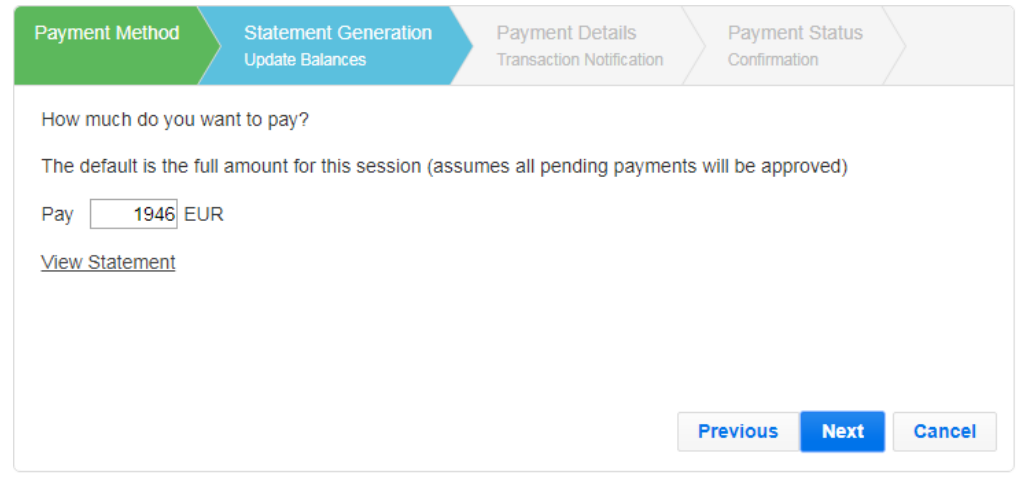

- The system generates a fee statement
- If you wish to see a summary and candidate booking fees breakdown, press the **'View Statement'** link and the statement will open in a new tab or window in your browser
- Press the **'Next'** button to continue
- (d) **'Payment Details, Transaction Notification'** screen

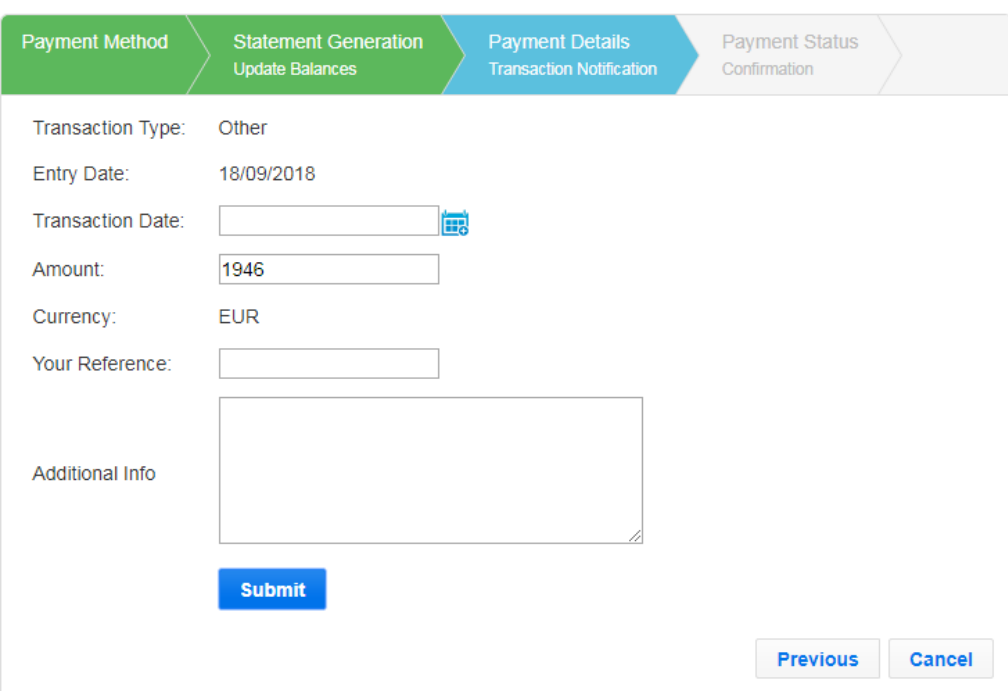

- Enter the details below:
	- **'Transaction Date'** the date you made any other payment to ISTD
	- **'Amount'**  the amount you paid
	- **'Your Reference'** the reference you used
	- **'Additional info'** describe what kind of payment you have made
- Press the **'Submit'** button to complete the payment